## **Create an OTC Endpoint**

To add an OTC Endpoint from the highest organization hierarchy, complete the following steps:

- 1. From the **Administration** tab, select **Manage Organization**>**Organization Hierarchy**>**Modify**. The *Step 1 of 3: Select an OTC Endpoint* page appears.
- 2. Select your OTC Endpoint from the list. The *Step 2 of 3: Update OTC Endpoint Information* page appears. View details for **Add lower levels to this OTC Endpoint checkbox** as shown in [Figure 1.](#page-0-0)
- 3. Check the **Add lower levels to this OTC Endpoint** checkbox.
- <span id="page-0-0"></span>4. Enter the lower level OTC Endpoint's **Short Name(s)** and **Description(s)** and click **Next**.

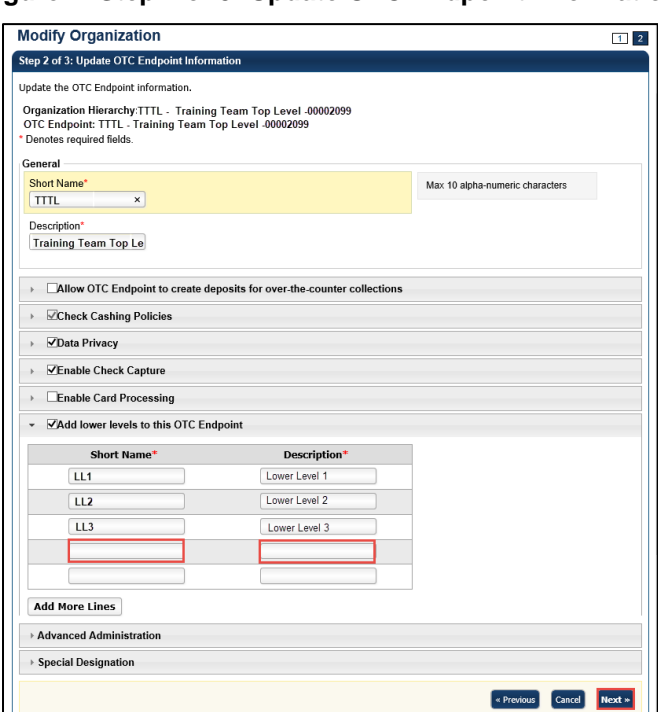

**Figure 1. Step 2 of 3: Update OTC Endpoint Information**

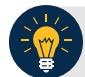

## **Application Tips**

- In the table that appears, add new **OTC Endpoints** that fall in the level under the current **OTC Endpoint**.
- **Short name(s)** are user-defined text describing an organization. Short names must be unique within an organization hierarchy (e.g., Short name: IRS; Description: Internal Revenue Service).
- 5. In the *Step 3 of 3: Review OTC Endpoint(s)* page, review and verify the OTC Endpoint details and click **Submit**. A *Confirmation* page appears presenting the modified OTC Endpoint (and verifies the added lower level OTC Endpoint).

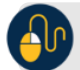

## **Additional Buttons**

- Click **Add More Lines** to add additional lower levels to this endpoint.
- Click **Cancel** to return to the OTCnet Home Page. No data is saved.
- Click **Previous** to return to the previous page.
- Click **Return Home** to return to the OTCnet Home Page*.*